## **Windows**

## **MAC Adresse ändern bzw. fälschen**

Möchte man unter Windows die MAC Adresse fälschen, muss man einen Registry Schlüssel ändern.

1. Das Programm regedit.exe starten. (Über Start-Ausführen regedit eintippen und mit Enter bestätigen)

2. Den Schlüssel HKEY\_LOCAL\_MACHINE\SYSTEM\CurrentControlSet\Control\Class\{4 d36e972-e325-11ce-bfc1-08002be10318} suchen.

3. Den Unterschlüssel der entsprechenden Netzwerkkarte finden (aus 0000 bis

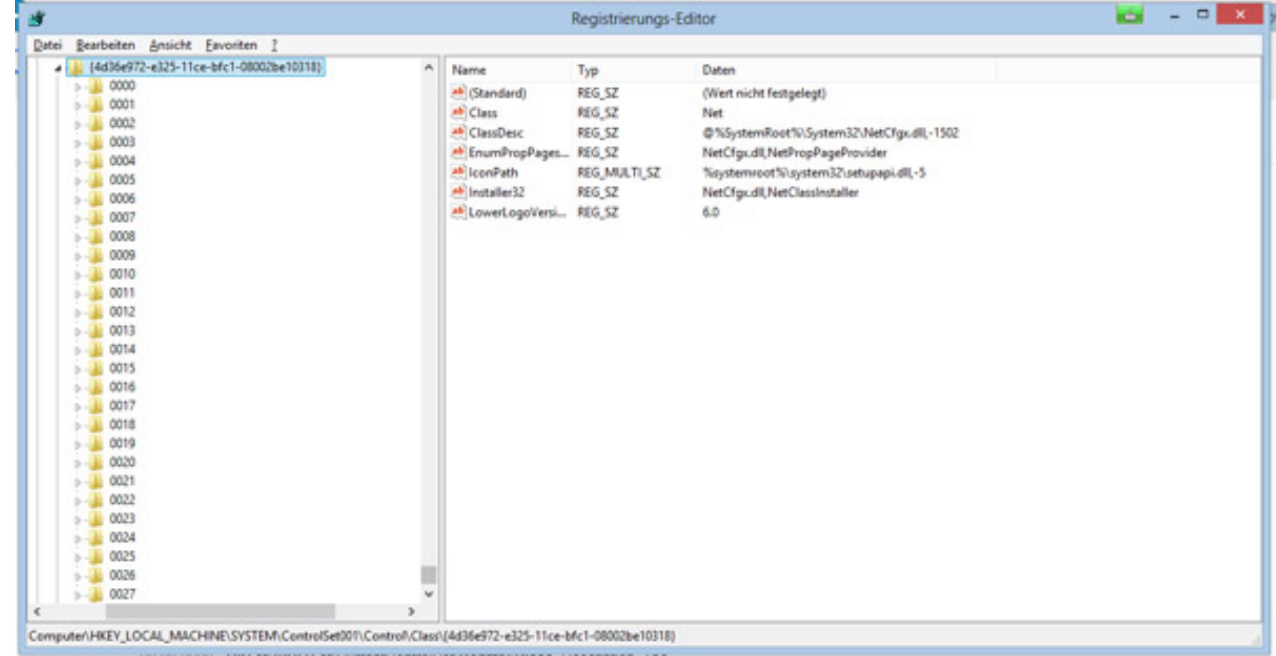

## XXXX)

4. Mit der rechten Maustaste in der rechten Fensterhälfte klicken und Neu -> Zeichenfolge auswählen.

5. Dem neuen Schlüssel den Namen NetworkAddress geben

6. Als Wert die gewünschte MAC Adresse ohne Leerzeichen eingeben und bestätigen.

7. Regedit schliessen.

8. Entweder Rechner neu starten bzw. Netzwerkadapter einmal deaktivieren und anschliessend aktivieren.

> Seite 1 / 2 **(c) 2024 Rene Schlacht <info@senergy.de> | 2024-05-17 08:21** [URL: http://www.pcfaq.de/content/4/25/de/mac-adresse-aendern-bzw-faelschen.html](http://www.pcfaq.de/content/4/25/de/mac-adresse-aendern-bzw-faelschen.html)

## **Windows**

9. Fertig

Eindeutige ID: #1024 Verfasser: Rene Schlacht Letzte Änderung: 2013-10-24 09:59

> Seite 2 / 2 **(c) 2024 Rene Schlacht <info@senergy.de> | 2024-05-17 08:21** [URL: http://www.pcfaq.de/content/4/25/de/mac-adresse-aendern-bzw-faelschen.html](http://www.pcfaq.de/content/4/25/de/mac-adresse-aendern-bzw-faelschen.html)